# **SAO 14th Circuit - CIP Portal Instructions**

### **First Time Registration**

If this is your first time accessing the CIP Portal, you will need to create an account. This is a required step to register your email address with the portal and assign a password. Click on the hyperlink as shown below.

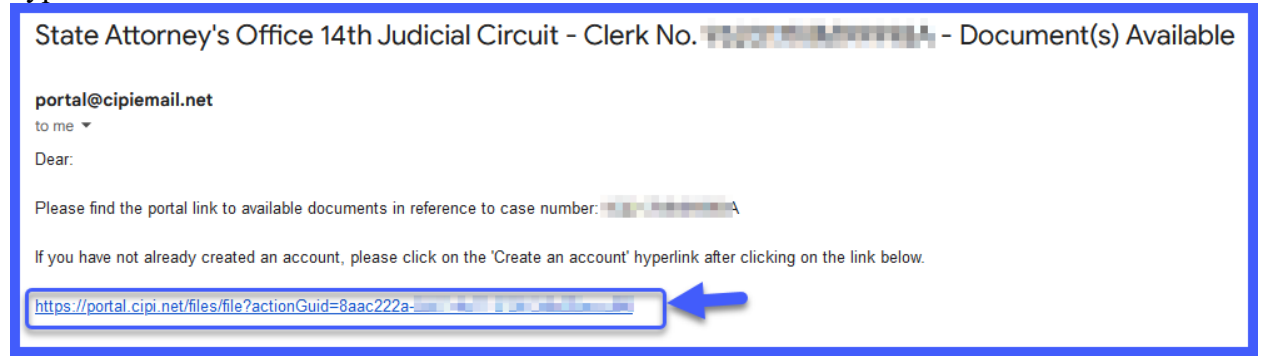

From the Log In screen, Click the link to "Create an account"

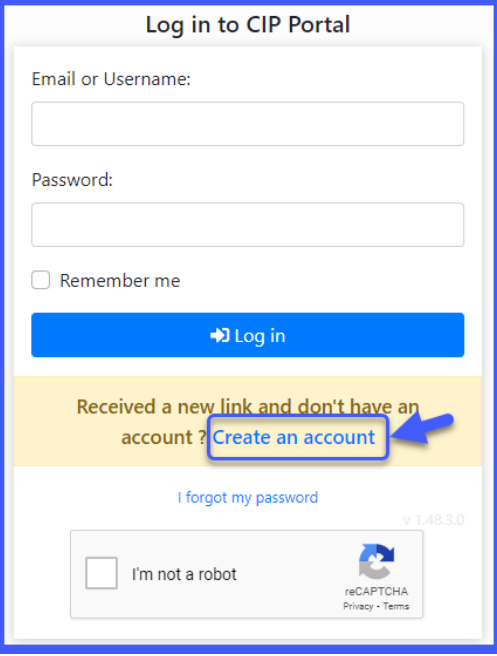

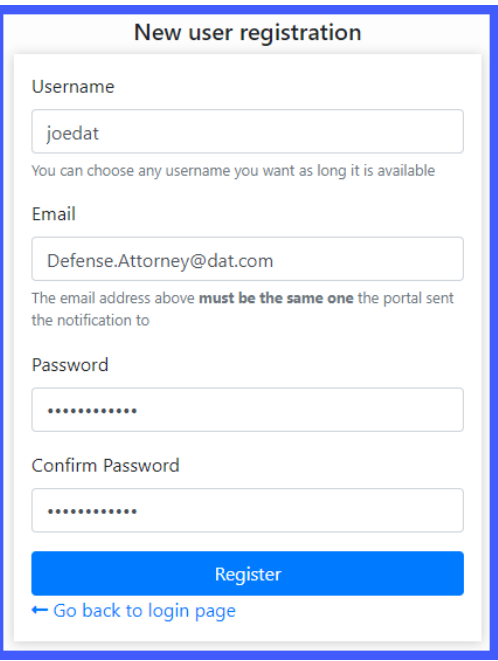

From the New user registration screen, enter a username of your choosing. This username can be used as an alternate method to login. (Either username or email address)

Enter the email address to which the email with the link was sent.

Type in a password and confirm the password followed by pressing the "register" button.

You will receive a confirmation email. Follow the link to confirm your account activation and complete the registration process.

### **Using the CIP Portal**

Once you have your username and password, login to the portal.

*Be sure to click on the "I'm not a robot" verification box before you click the "Log in" button.*

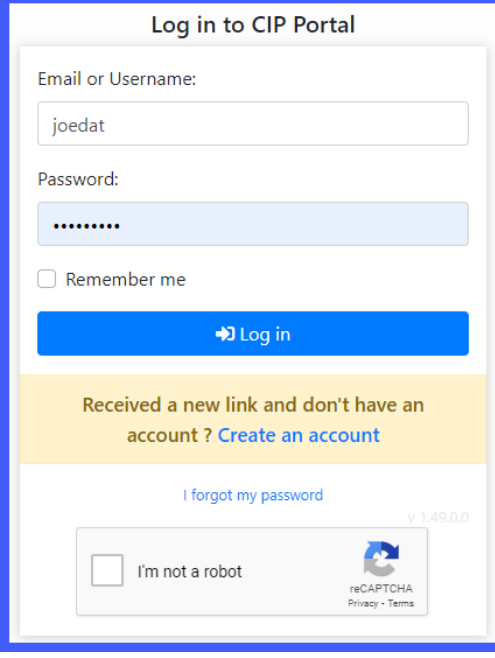

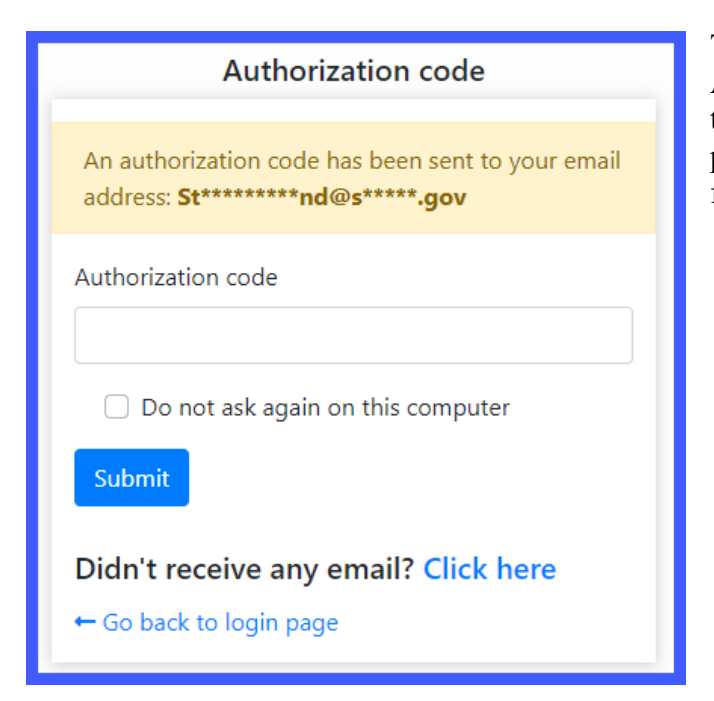

The Portal may require you to enter an Authorization code. This will be sent to the email you used during the registration process. Enter the code in the provided field and click the "Submit" button.

When you have signed in, you will see the CIP Portal Main Screen and you will be on the Files List

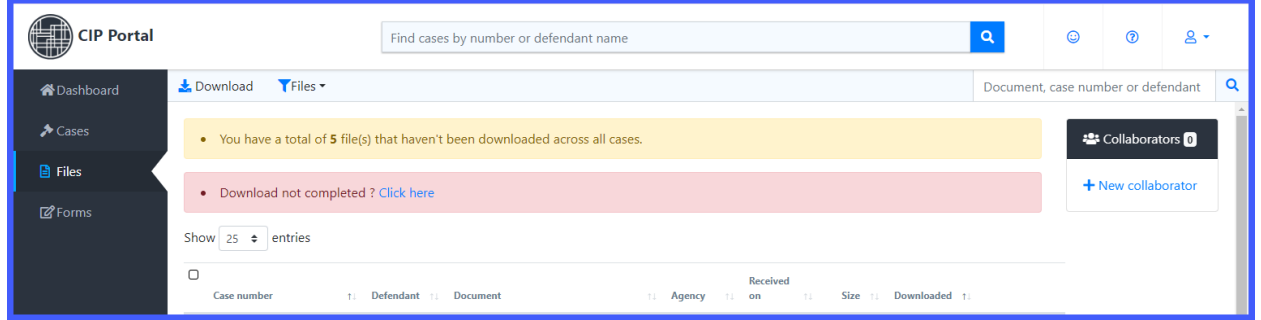

#### Left Hand Menu

Dashboard – Provides a snapshot of all your cases/files

Cases - Allows you to view all the cases

Files - Allows you to download the files

Forms – Provides access to any forms sent to you

# **DOWNLOADING FILES**

Downloading files can be performed in several ways.

#### **Checkbox Selections**

 $\mathbf{\pm}$  Download

The download button is used in conjunction with checkboxes on the lefthand side of the Case Number. You can select the checkbox in the header area to select all files or choose individual files for download. Once the

selection(s) are made, click the 'Download' button and the download process will begin. If multiple files are selected, the files will be compiled into a zip file and the download will begin. Where the files are placed on your computer depends on the settings in your web browser. There may be zipped files inside the main zip files, so please be sure to unzip all .zip files.

#### **Individual File Downloads**

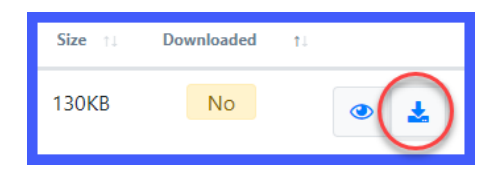

On the right side of each file, you can find a download button which will download the individual files.

The system notates the files that have been previously downloaded by putting a "Yes" in the "Downloaded" column after the screen is refreshed or you log in next time.

### **FILES Button**

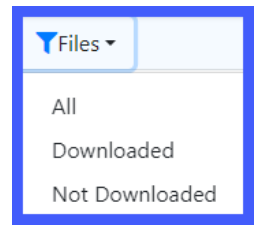

Use the "Files" button to filter your files list. This allows you to view all files that have not been downloaded yet.

## **Filtering by case or defendant name**

Find cases by number or defendant name

At the top of the screen is a search box that allows you to search all files by "Case Number" or "Defendant" name. The case number should be entered without dashes. The search box and the "Files" filter work together to allow you to find the files that have not been downloaded for a specific case number.

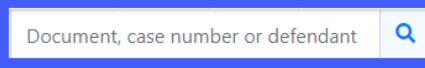

On the right side of the screen there is an additional filter box that allows you to filter by Document, Case Number or Defendant

## **Header Row Sorting**

**Defendant Document** Case number Agency Received on Size **Downloaded** 

By clicking on a column in the header row, you can sort by that column. Click a second time and it will reverse sort. This is useful if you want to group cases/defendants together or sort by "Downloaded".

NOTE: Files are available on the Portal for 30 days. After 30 days, the files are automatically deleted from the portal. If you need to access a file after it has been removed from the portal, you will have to re-request the file from our office.